# **Как создать викторину по принципу «Своя игра» в PowerPoint**

Дзюбан Екатерина Ивановна, педагог дополнительного образования

Отвечать на вопросы викторины всегда увлекательно! Видишь клеточки с названиями категорий и стоимостью вопросов — и неизбежно испытываешь ностальгию. Вспоминаются домашние вечера перед телевизором, когда мы ломали голову над очередным вопросом вместе с игроками.

Благодаря современным технологиям вы буквально за 10-20 минут можете создать викторину наподобие «Своей игры» и сыграть в нее с друзьями. На нашем мастер классе мы узнаем , как сделать такую викторину в PowerPoint. Начинайте придумывать вопросы!

Кроме того, вы получите подробную пошаговую инструкцию по созданию викторины с нуля и бесплатный шаблон викторины в формате PPT.

Итак, приступим!

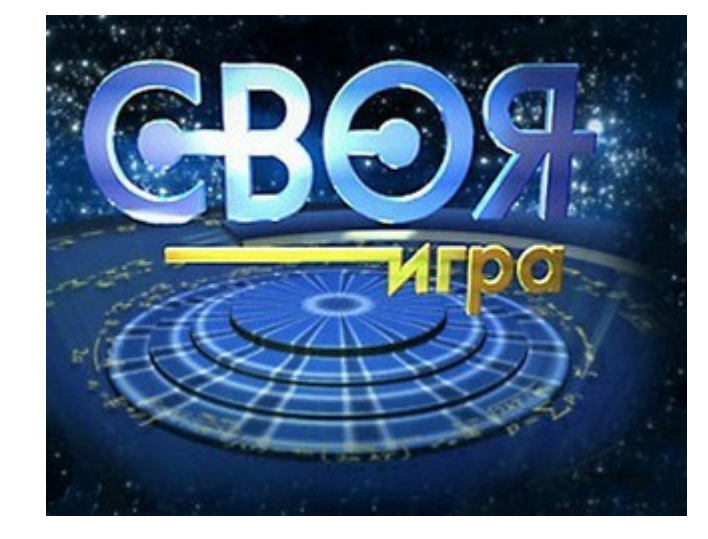

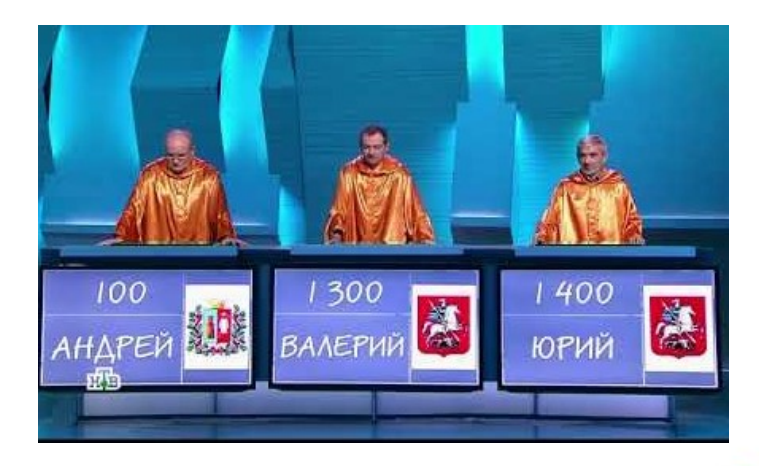

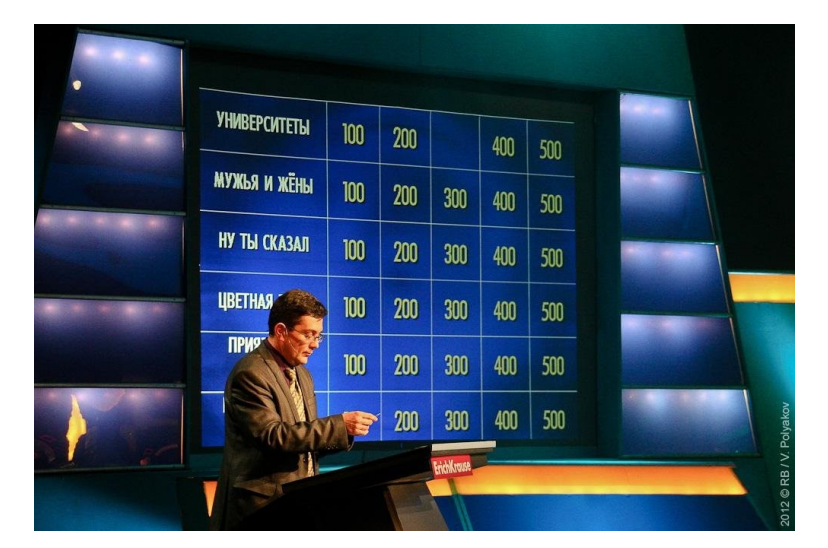

## **Этап 1: Создаем игровое поле**

- Откройте PowerPoint и создайте новую презентацию.
- На вкладке **Дизайн** выберите и примените понравившуюся тему оформления.
- Создайте новый слайд и добавьте на него таблицу (**Вставка** → **Таблица**).

Форум педагогических работников БОУ ДО г. Омска «Дом детского творчества ЛАО»

«ВЗГЛЯД В БУДУЩЕЕ»

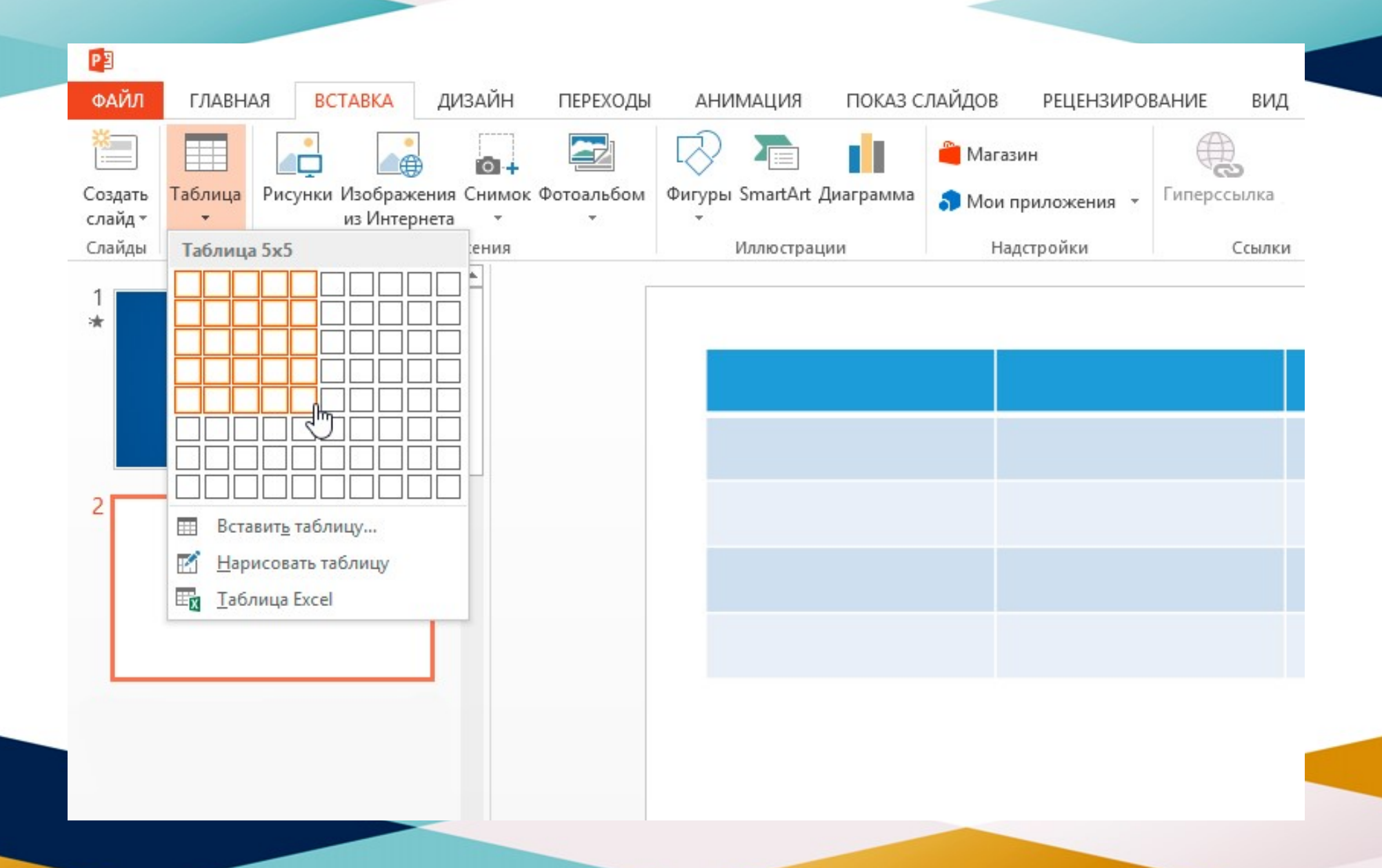

- Создайте таблицу с пятью колонками и пятью строками.
- Увеличьте размер таблицы, чтобы она заняла весь слайд, и заполните ячейки.

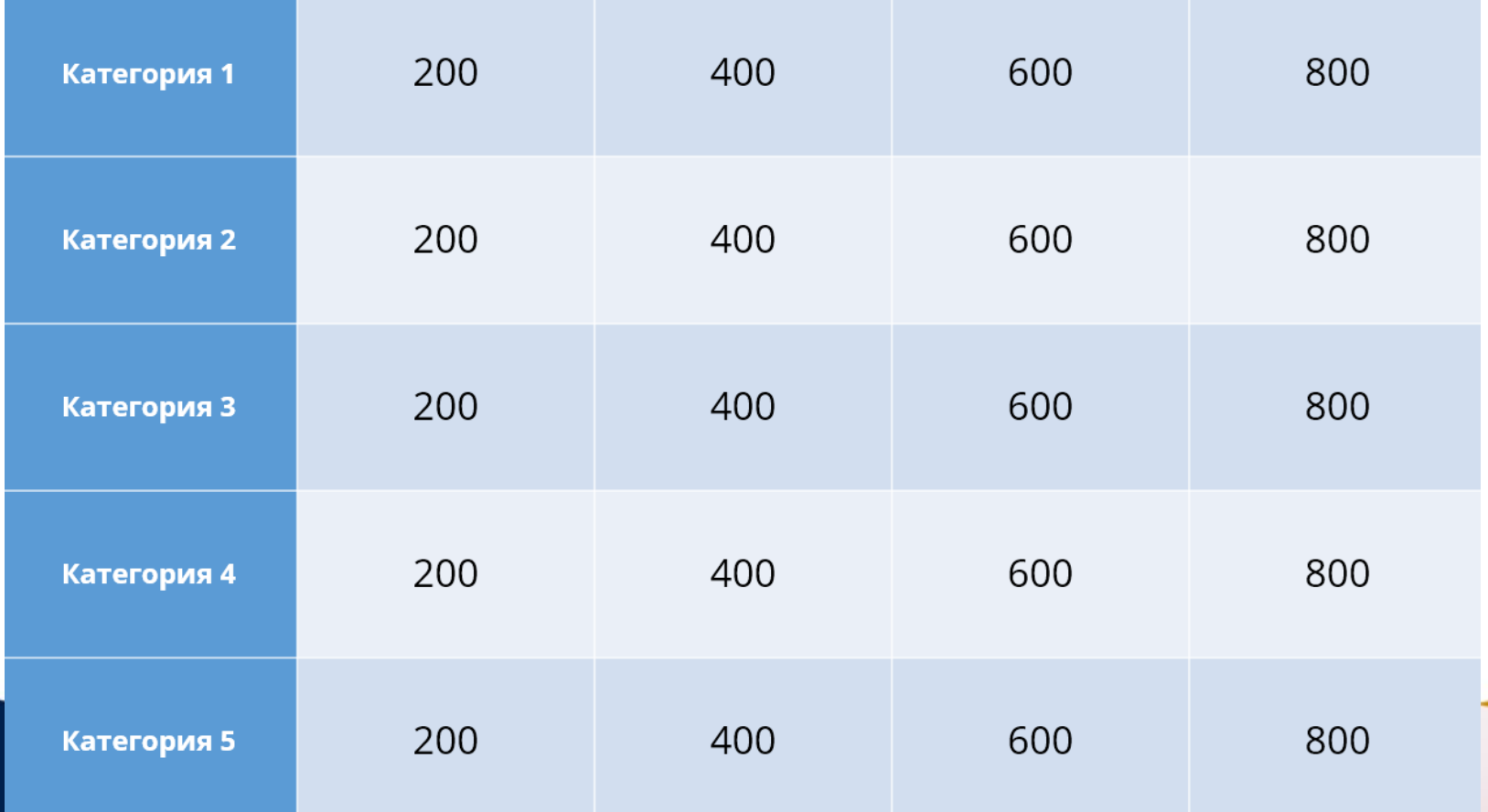

• Измените цвет игрового поля, чтобы оно еще больше походило на оригинальное поле из «Своей игры». Для этого выделите таблицу и нажмите **Заливка** на панели инструментов в разделе **Стили таблиц**.

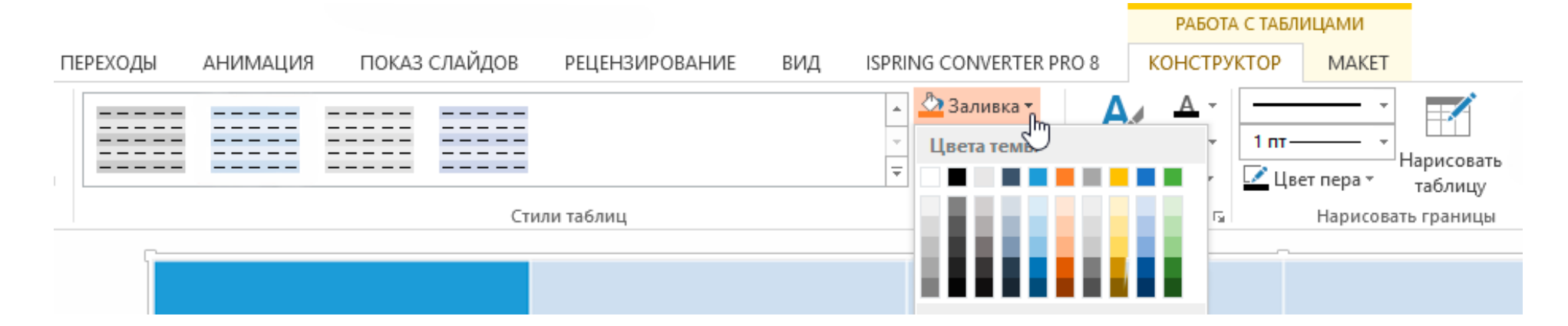

#### Когда вы выполните все шаги, игровое поле будет выглядеть примерно так:

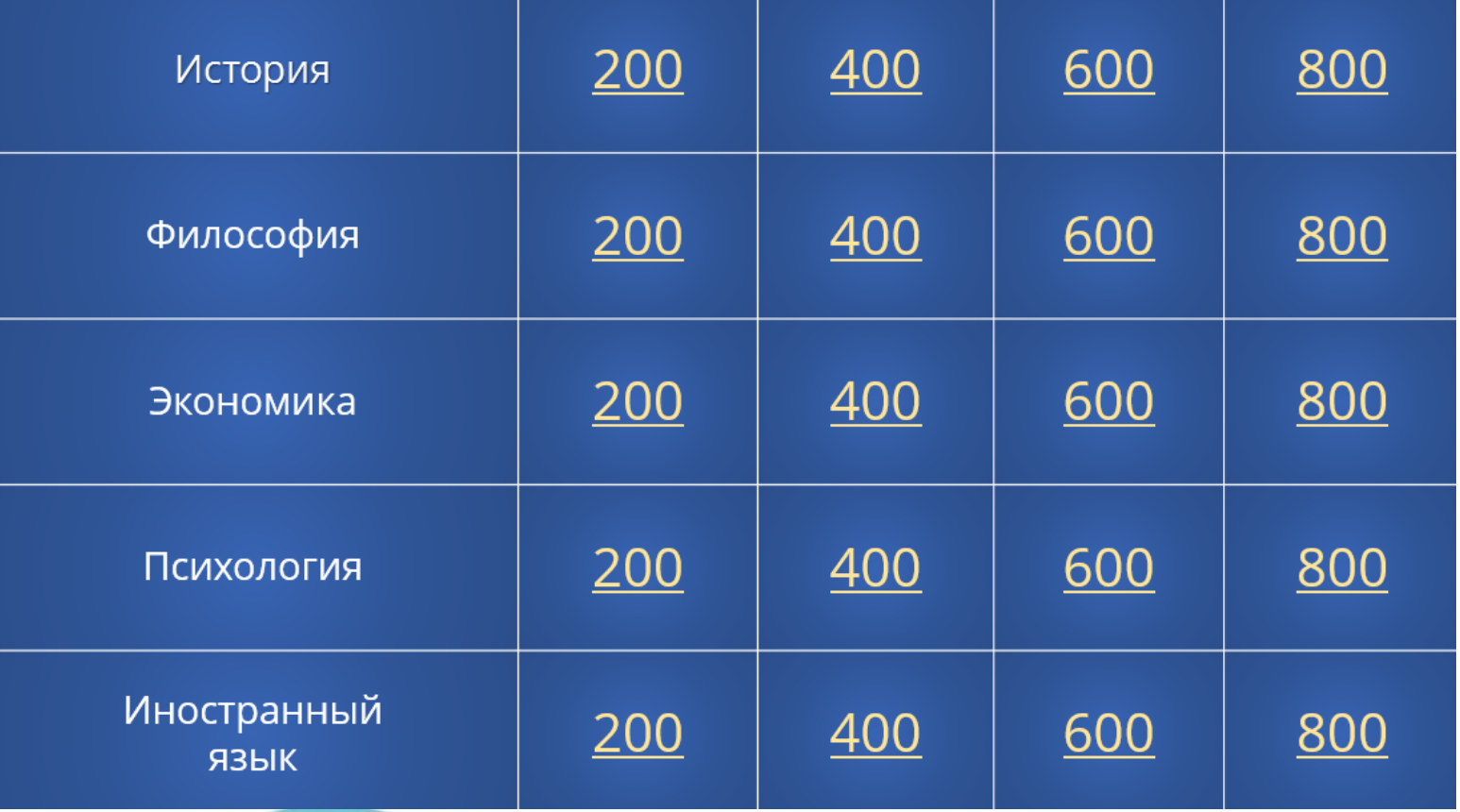

В каждую ячейку вставлена гиперссылка, которая ведет на соответствующий вопрос.

- **Разбираемся с макетами слайдов**
- У каждого слайда в PowerPoint есть свой макет. Например, **Титульный слайд** или **Заголовок и объект**.
- Вы можете выбрать необходимый макет, кликнув правой кнопкой мыши на уменьшенное изображение слайда в левой части экрана.

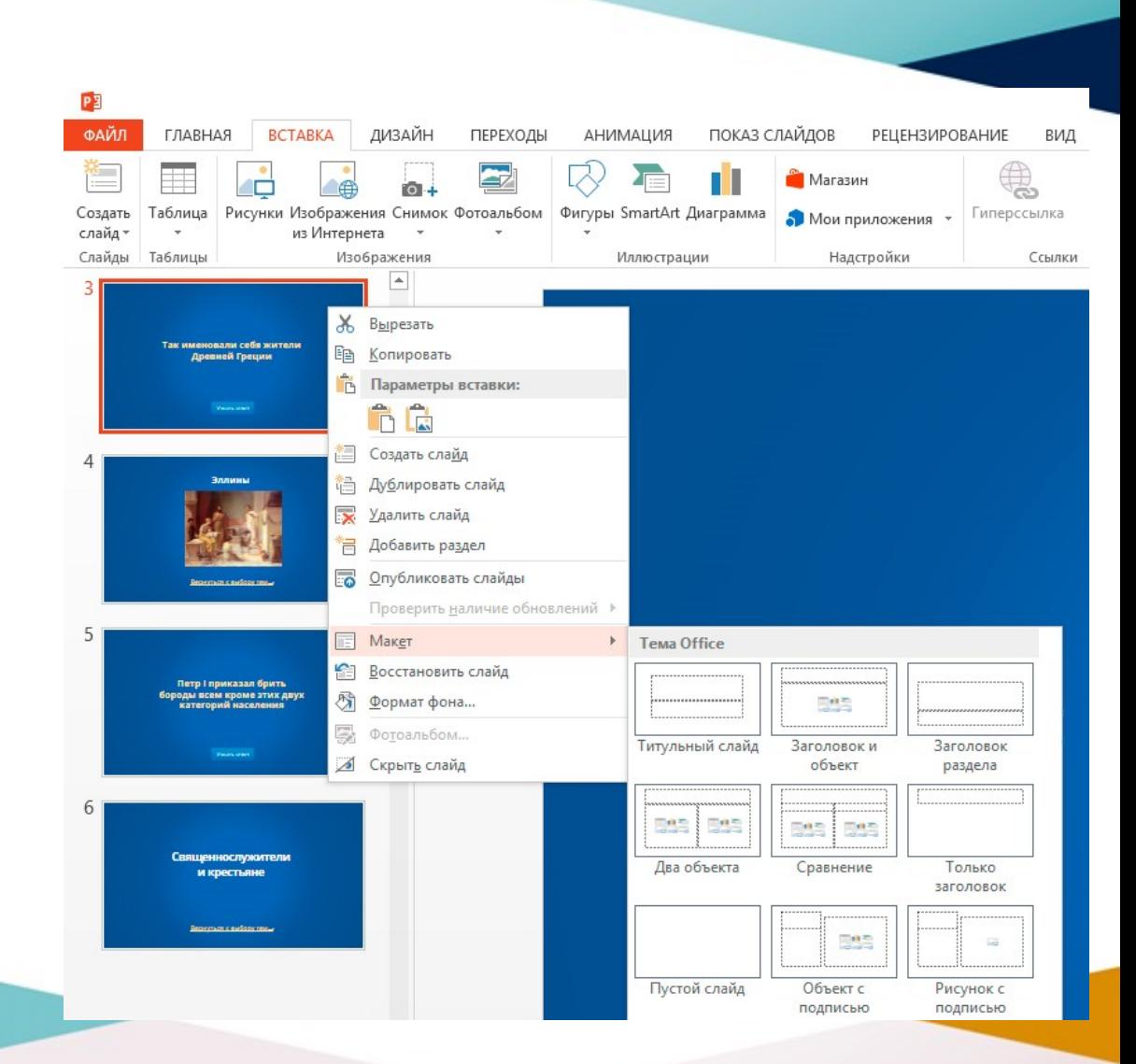

- Вы также можете редактировать и создавать новые макеты слайдов при помощи инструмента **Образец cлайдов (Slide Master)**.
- Работа с макетами и использование режима **Образец cлайдов** очень важны при создании подобной викторины, ведь она состоит из большого числа похожих слайдов.
- В основном у вас будут слайды двух типов:
- Слайд с вопросом. На нем будет размещен текст вопроса и кнопка **Узнать ответ** для проверки правильности ответа игрока.

Юный волшебник, у которого есть сова.

Узнать ответ

• Слайд с правильным ответом. На нем будет содержаться ответ на вопрос и кнопка **Домой**, ведущая обратно на игровое поле.

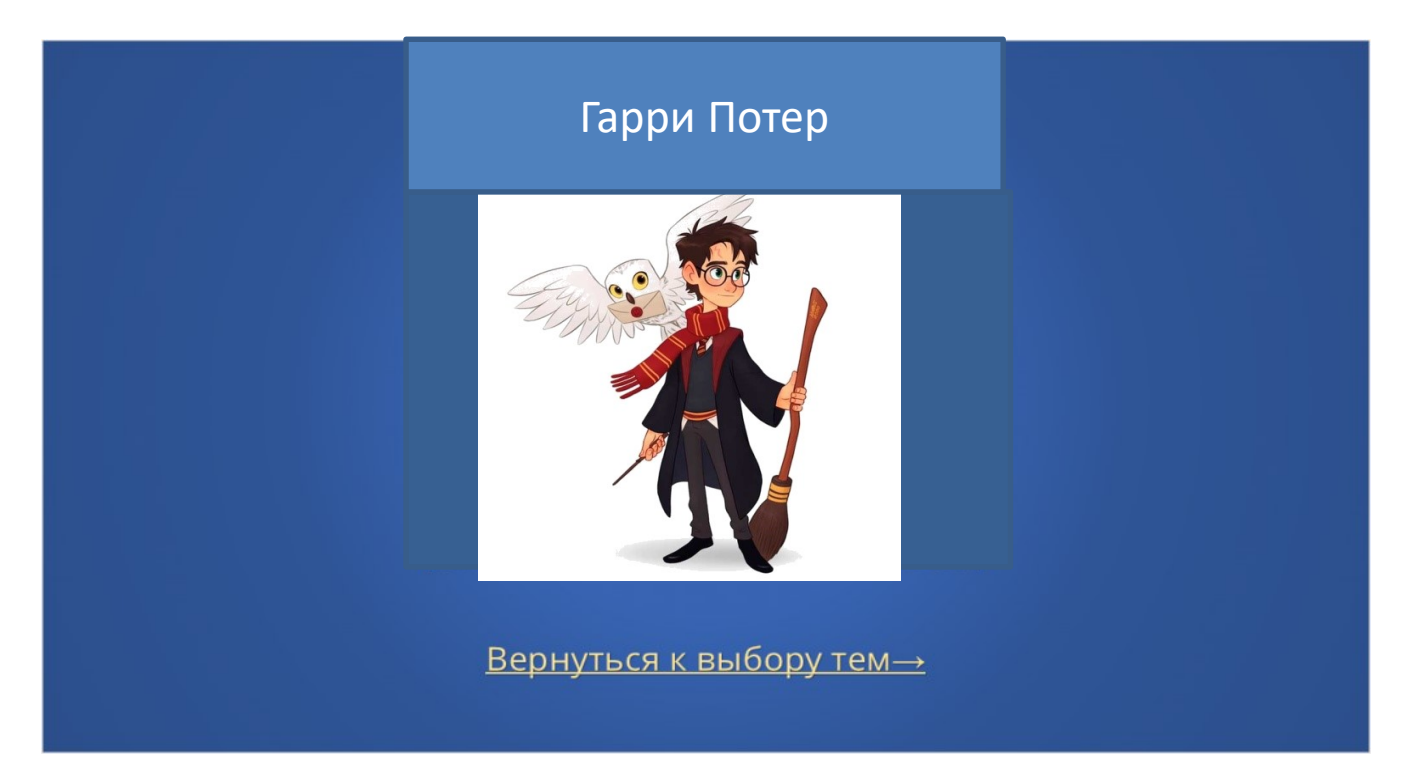

Если вы внесете какие-либо изменения через **Образец cлайдов**, они будут автоматически применены ко всем слайдам этого типа в презентации. Например, вы можете поменять цвет фона, положение текста или размер шрифтов, затем переключиться в обычный режим просмотра и увидеть, что все изменения были применены.

#### **Этап 2: Создаем макеты слайдов для вопросов и ответов**

- [Макеты, описанные ниже, уже включены в подготовленный нами](https://ispri.ng/3Q7qK) шаблон для викторины.
- Если вы хотите самостоятельно создать макеты, выполните следующие шаги:
- Перейдите на вкладку **Вид** и выберите **Образец слайдов**.

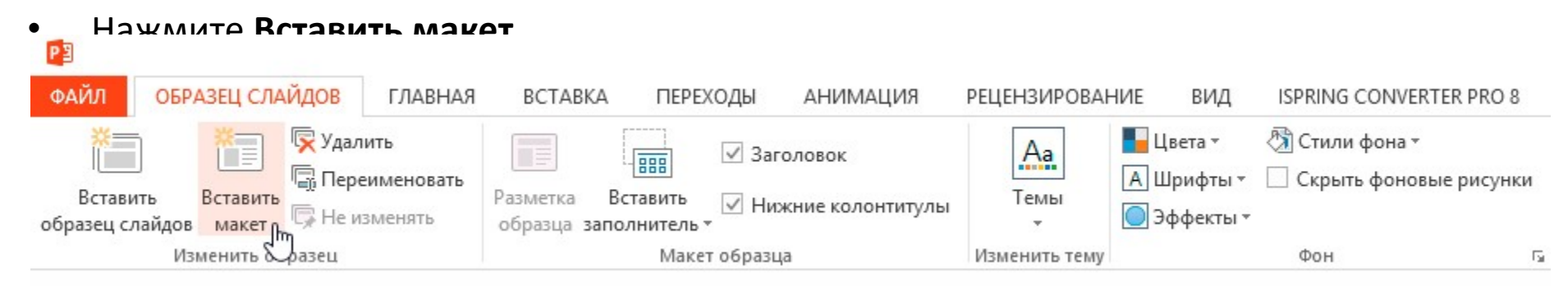

Кликните по макету правой кнопкой мышки и нажмите **«Переименовать»**.

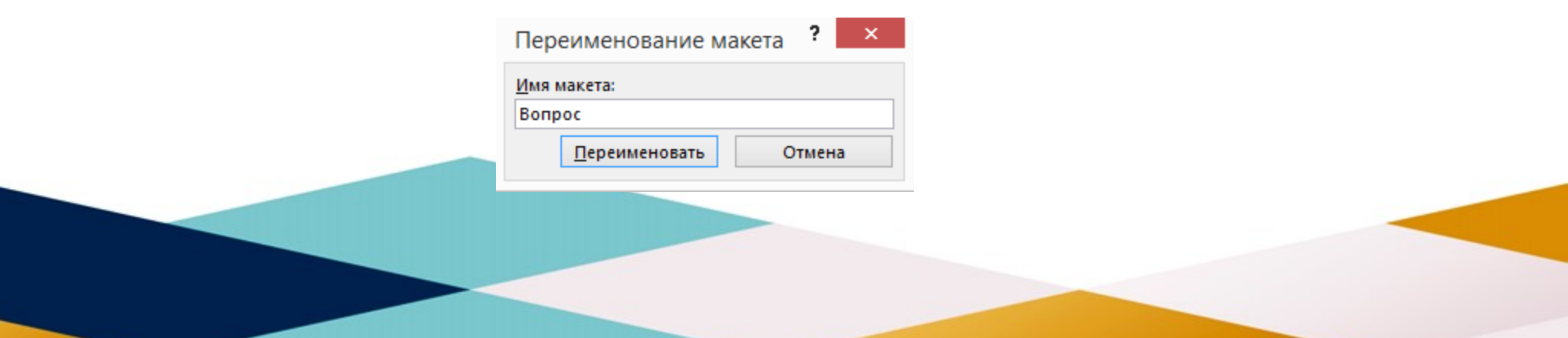

• Добавьте кнопку на слайд. Перейдите на вкладку **Вставка**, нажмите **Фигуры** и выберите **Управляющие кнопки** из выпадающего списка. Выберите настраиваемую управляющую кнопку и добавьте ее на слайд.

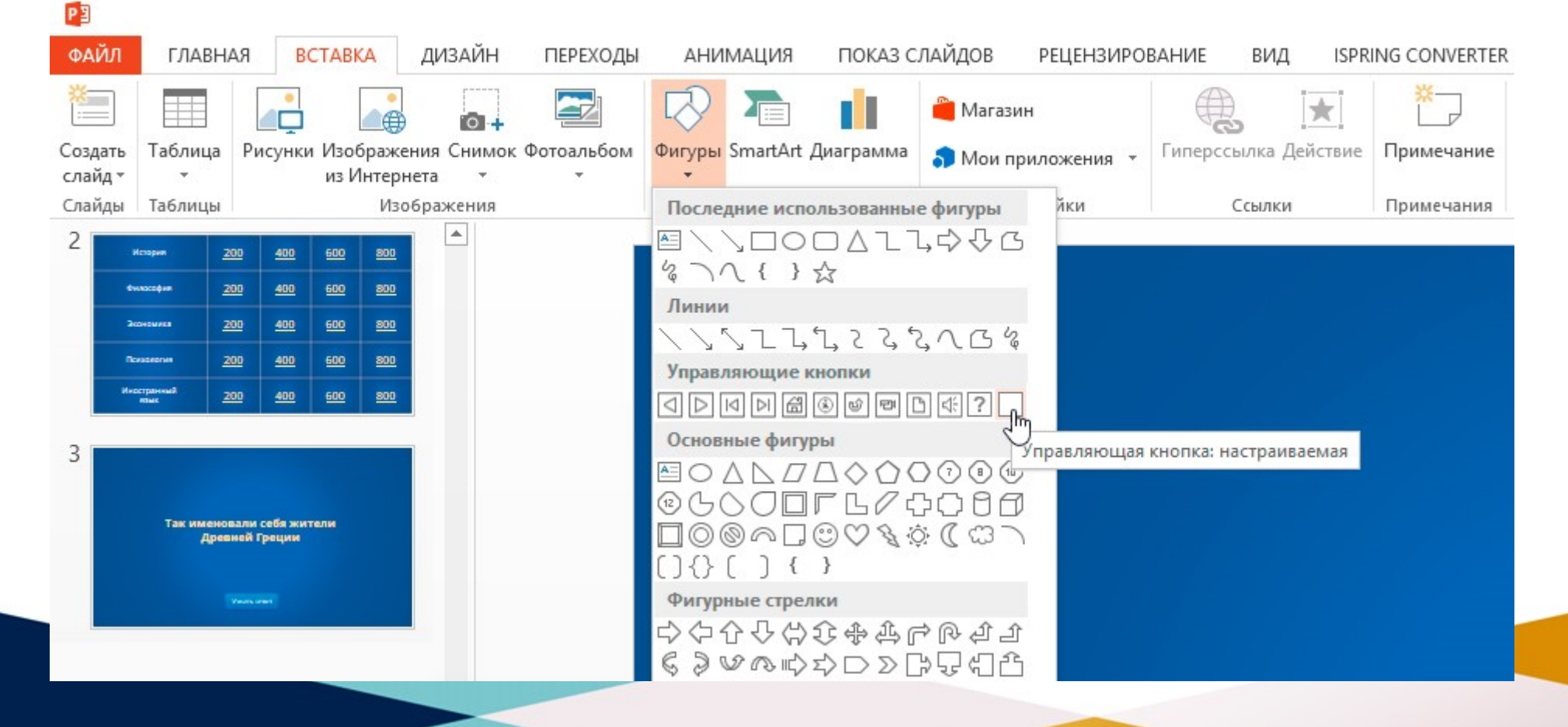

• В **Настройке действия** выберите **Перейти по гиперссылке: следующий слайд** и нажмите **ОК**.

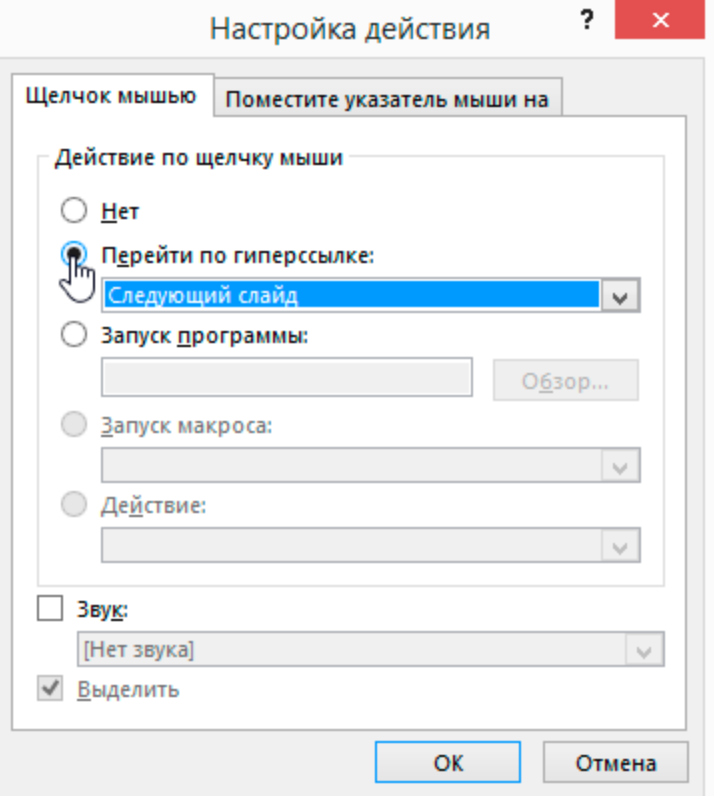

Кликните правой кнопкой мышки по кнопке, нажмите **Изменить текст** и напишите слово **«Ответ»** (или «Узнать ответ» — как больше нравится).

**OTBET** 

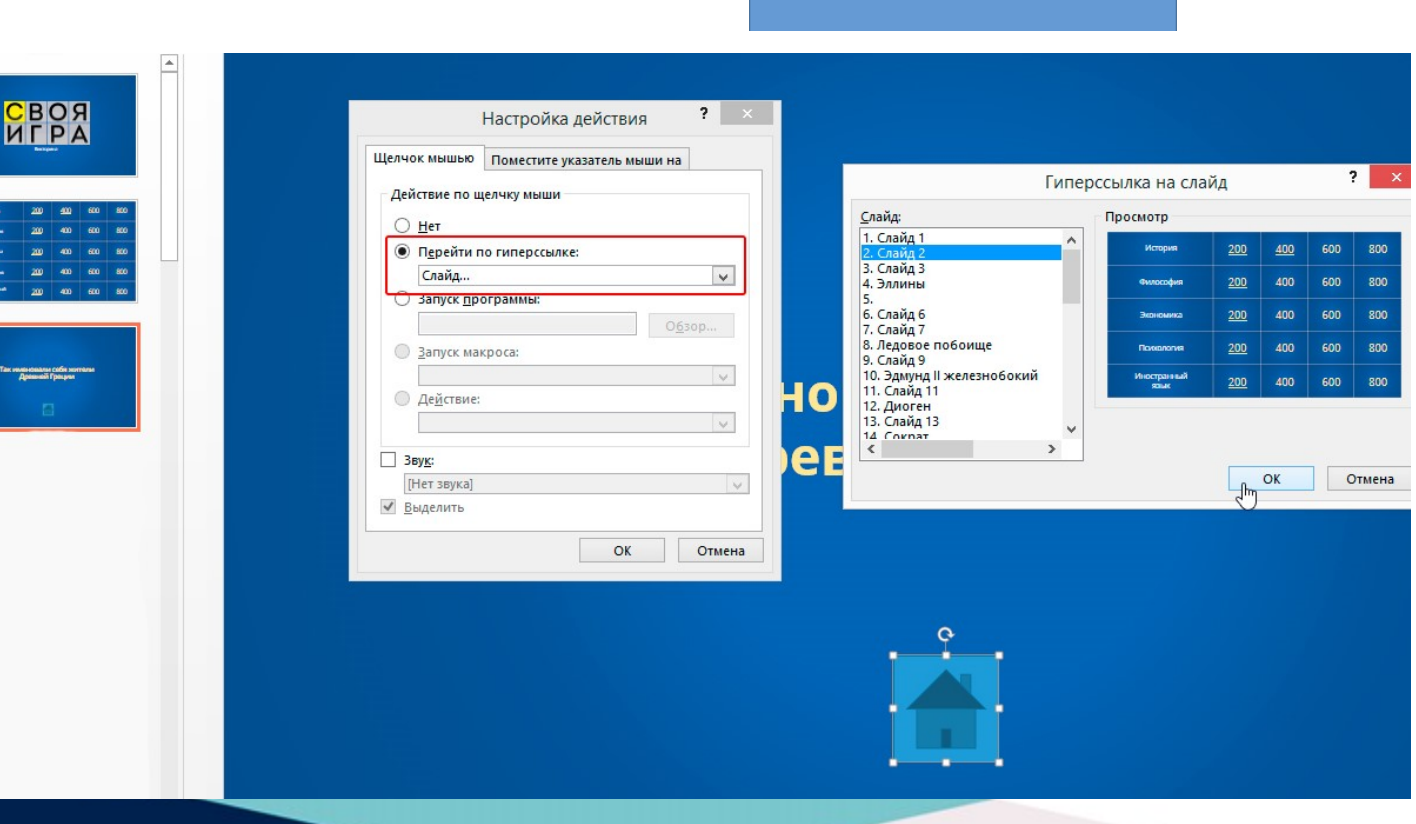

По аналогии со слайдом с вопросом создайте слайд с ответом. Правой кнопкой мышки кликните по левой панели с образцами слайдов и нажмите **Вставить макет**. Назовите новый макет **«Правильный ответ»**. Добавьте кнопку **Домой** и вставьте гиперссылку,

которая будет вести на

слайд с игровым полем. В

нашем случае это Слайд 2.

• Выйдите из режима **Образец слайдов**, нажав кнопку **Закрыть режим образца** на верхней панели инструментов, или перейдите во вкладку **Вид** и выберите **Обычный режим просмотра**.

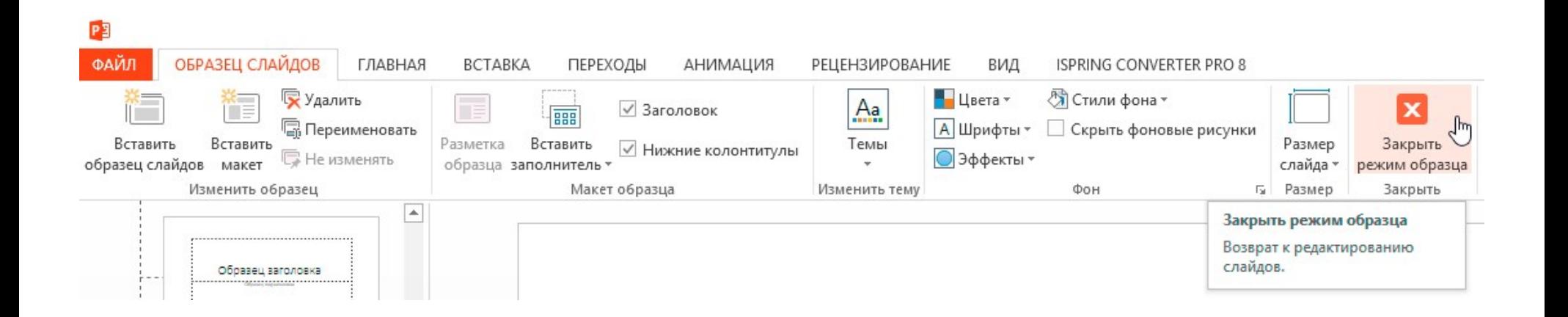

### **Этап 3: Добавляем слайды и расставляем ссылки на игровом поле**

- Итак, у нас уже есть титульный слайд и слайд с игровым полем. Кроме того, мы сделали макеты слайдов для вопросов и ответов.
- Создайте третий слайд. Кликните правой кнопкой мышки и выберите ранее созданный макет **Вопрос**.
- Создайте четвертый слайд. Кликните правой кнопкой мышки и выберите ранее созданный макет **Правильный ответ**. У вас должно получиться так:

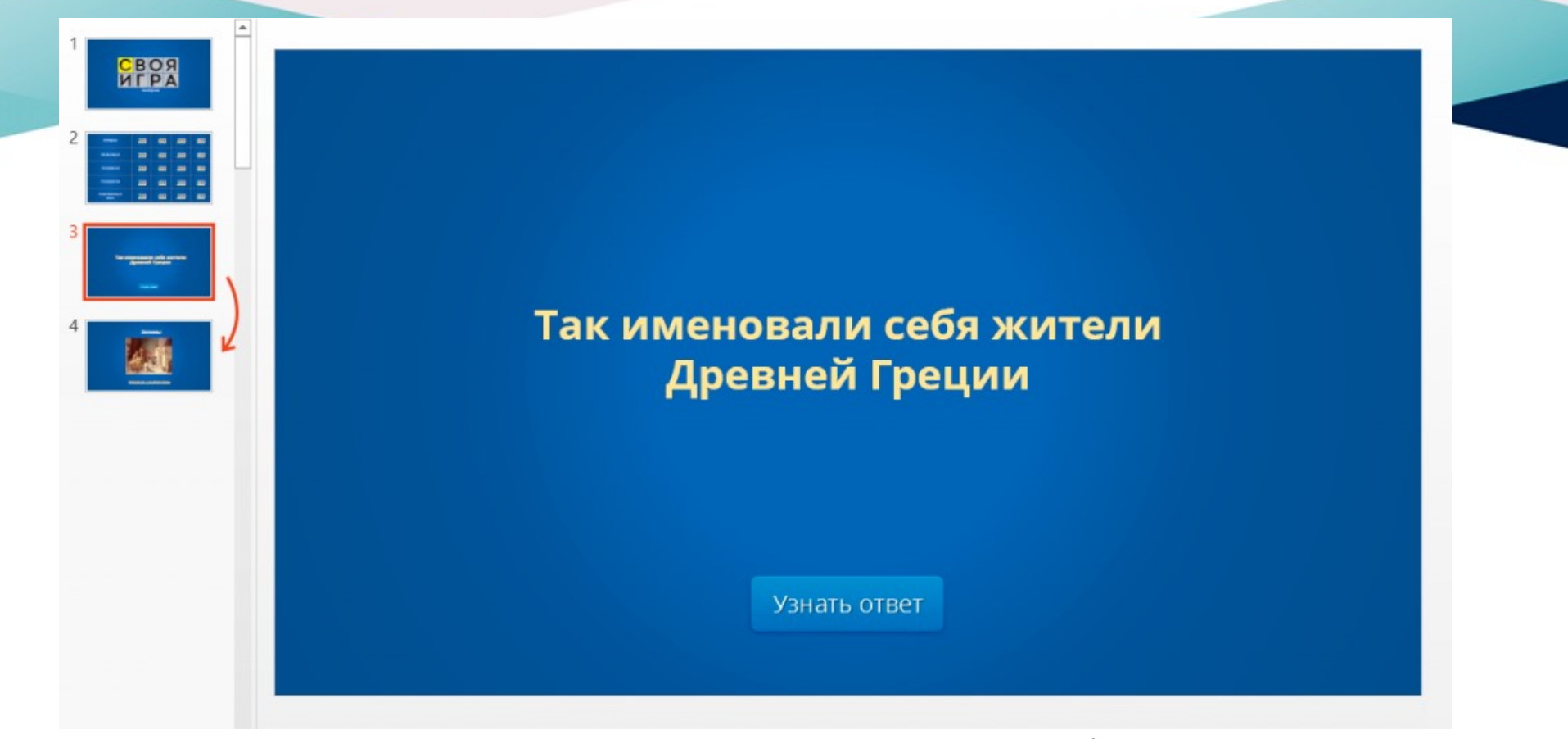

У вас получилась пара вопрос-ответ. Продублируйте слайды 3 и 4 столько раз, сколько активных клеток на игровом поле. В нашем примере поле состоит из 20 клеток. Итоговое количество слайдов вместе с первыми двумя будет равняться 42.

- Соедините клетки игрового поля с соответствующими слайдами:
- Выделите цифры в клетке игрового поля, кликните правой кнопкой мышки и выберите **Гиперссылка** (или нажмите **Ctrl+K**).

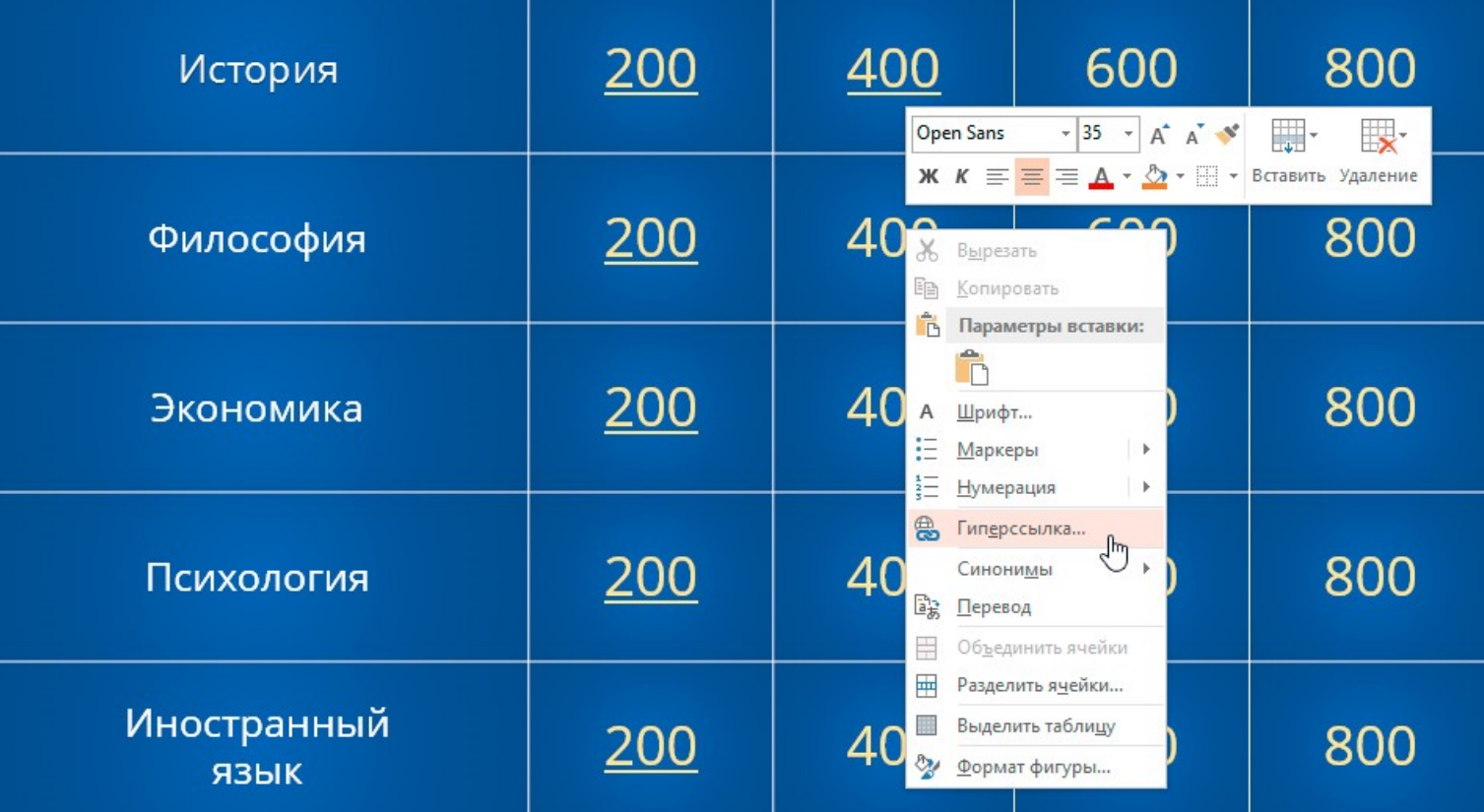

- В открывшемся окне в левой панели выберите **Место в документе** и укажите нужный слайд (например, *Категория 1, Вопрос на 200*).
- Нажмите **ОК**, чтобы вставить гиперссылку.

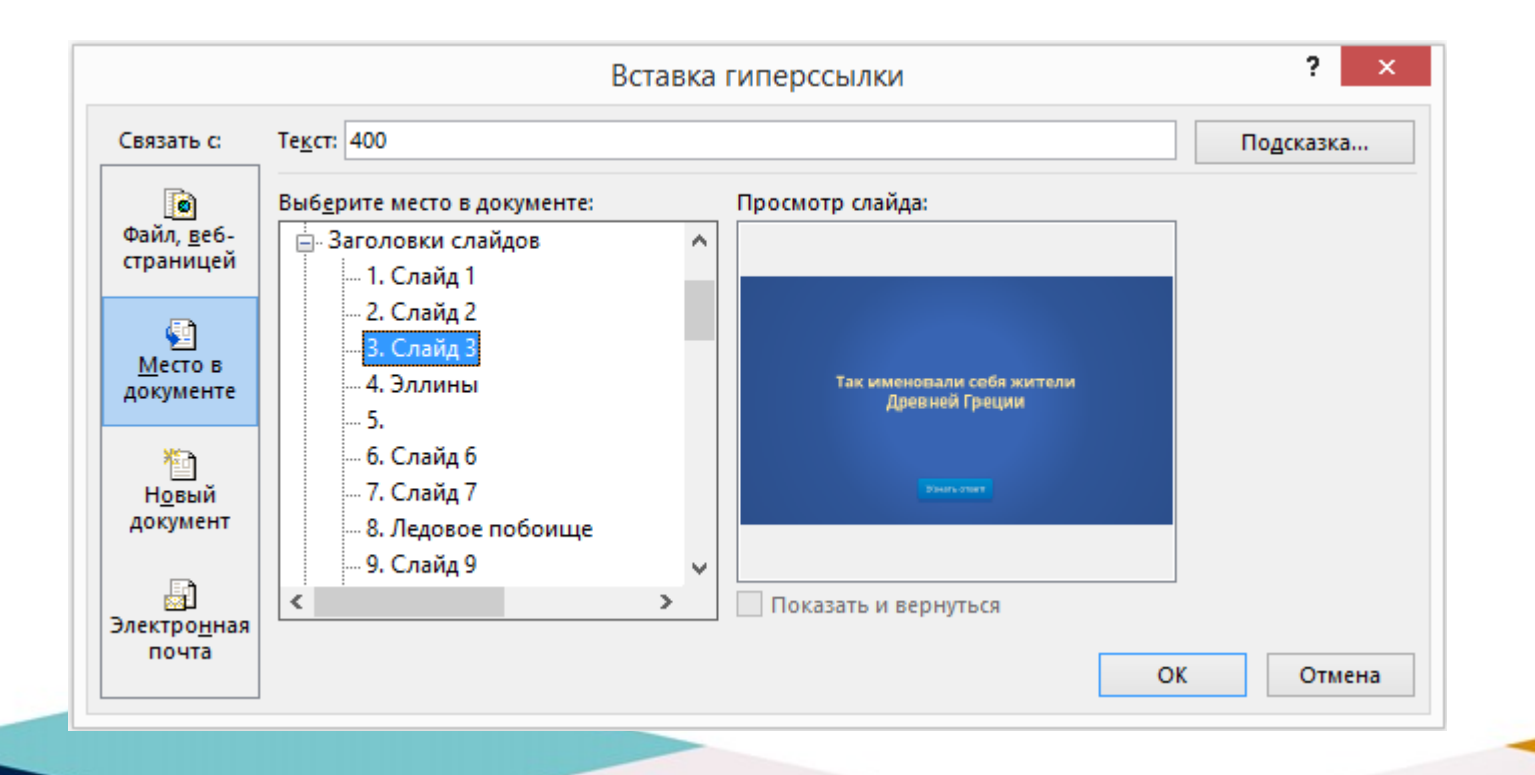

#### **Ограничиваем навигацию**

• Перейдите во вкладку **Переходы**. Выберите все слайды за исключением первого и снимите галочку с пункта Смена слайда: по щелчку. Это обеспечит навигацию по гиперссылкам и кнопкам в вашей игре вместо перехода на следующий слайд по щелчку мышки.

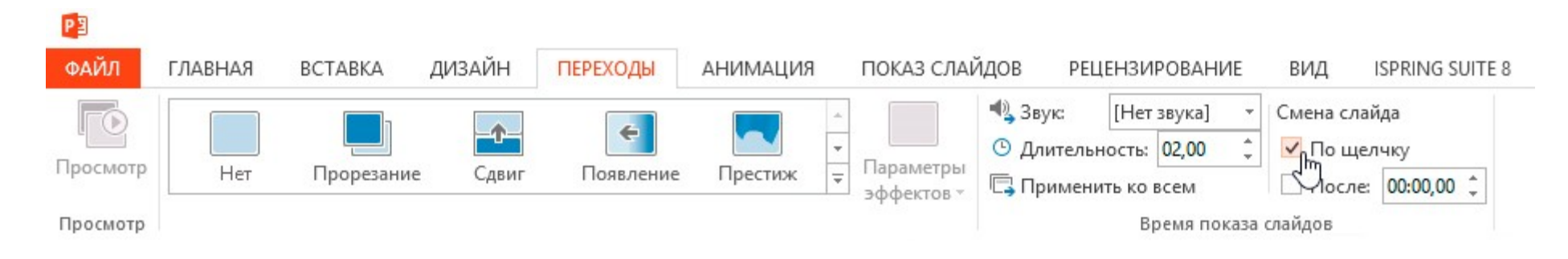

## **Этап 4: Добавляем интерактивные вопросы**

- Вы можете добавить в викторину аудио, видео, а также PowerPoint анимации и эффекты переходов между слайдами. Вы можете использовать любые эффекты, какие вам нравятся, чтобы сделать игру более увлекательной.
- **Добавляем изображения к вопросам**
- Просто перетащите любую картинку в презентацию из папки на вашем компьютере. Лучше всего использовать изображения в формате PNG с прозрачным фоном.
- Либо перейдите на вкладку **Вставка**, нажмите **Рисунки** (или **Изображения из интернета**), чтобы добавить изображение, дополняющее вопрос (или призванное озадачить участников).

- вы можете добавлять разные эффекты, например, тень, отражение или подсветку. Выберите вкладку **Формат** и нажмите **Формат рисунка**. При желании можно добавить анимацию.
- *Правильный ответ: Он чувствует себя не в своей тарелке*

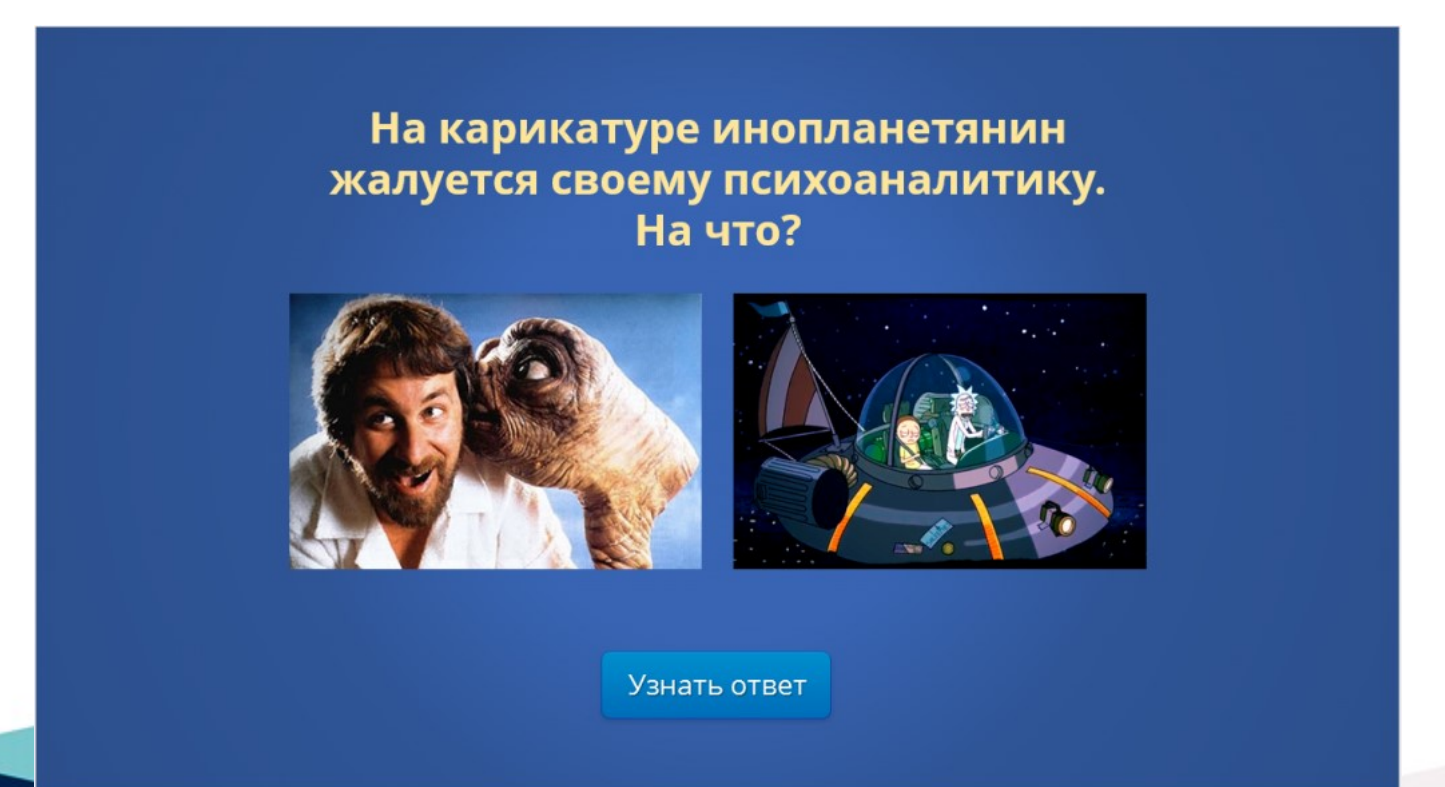

- **Загружаем музыку и настраиваем автопроигрывание**
- Перетащите аудиофайл на слайд или нажмите **Вставить** → **Аудио**.

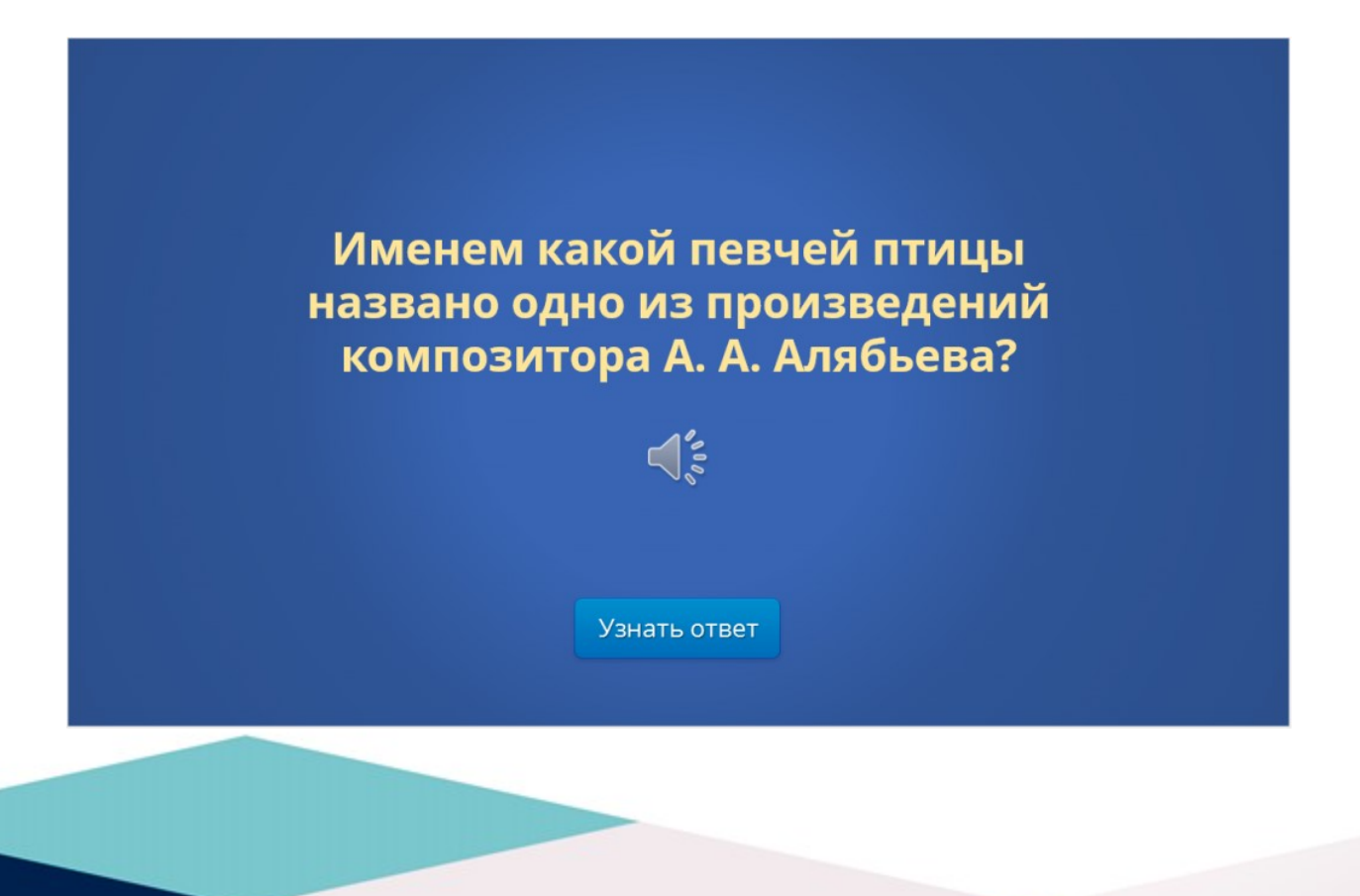

• Кликните на иконку аудиофайла и перейдите во вкладку **Воспроизведение**. Установите **Начало: автоматически**.

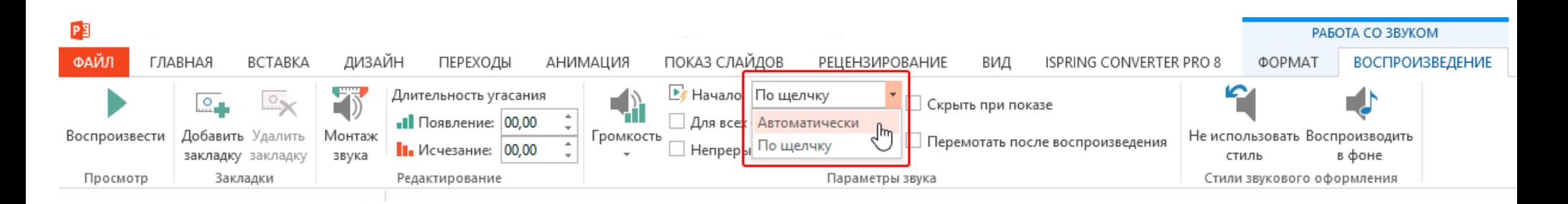

### **Добавляем видеовопросы**

• Перетащите видео на слайд с вопросом или перейдите во вкладку **Вставка** и нажмите **Видео**.

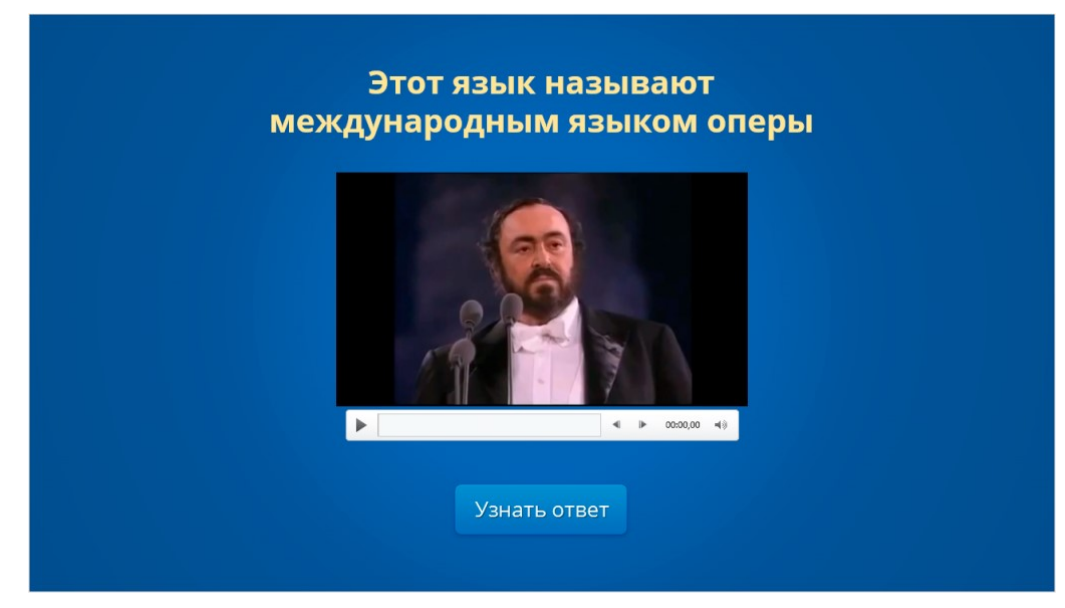

По аналогии с аудиофайлом, перейдите во вкладку **Воспроизведение** и установите **Начало: автоматически**.

Субтитры помогут сделать этот вопрос более понятным для всех участников. Просто добавьте текстовое поле под видео и вставьте текст вопроса. В этом видеовопросе для текста мы использовали анимацию **Появление** с задержкой в 9 секунд. Таким образом, текст появляется после того, как игрок успеет понять смысл видео.

## **Другие улучшения**

- Вот несколько советов, как еще улучшить вашу игру:
- Добавьте эффекты перехода для слайдов с вопросами (**«Выцветание»** или **«Увеличение»**), используя режим **Образец слайдов**.
- Добавьте эффект **«Перелистывание»** на слайды с ответами, чтобы они выглядели так, будто вы переворачиваете карточку.
- Добавьте триггеры, чтобы скрыть клетки с ответами (вы увидите их в образце презентации, который прилагается к этой статье. В вебпрезентации в формате HTML5 их не будет видно).
- Добавьте аудиотриггеры на слайды с вопросами. Например, звуки победы или поражения. Используйте эти звуки во время игры, чтобы было веселее.
- Добавьте второй тур викторины и финал и вставьте ссылки на них на слайд с игровым полем первого тура.

- **Протестируйте получившуюся игру**
- Убедитесь, что все ссылки и эффекты работают корректно. Запустите презентацию, нажав **F5** (**Показ слайдов** → **С начала**), и просмотрите игру целиком. Проверьте каждую гиперссылку на игровом поле и удостоверьтесь, что они ведут на правильные вопросы.

- Теперь самое интересное! После того как вы создали игру и разместили ее в интернете, пришло время пригласить друзей и сыграть! Вам понадобится два или более игроков, лист бумаги и карандаш для записи счета.
- Запустите игру и станьте ее ведущим. В оригинальной телевизионной версии этой игры конкурсанты жмут на большую кнопку, чтобы ответить. Поскольку мы не находимся в студии, конкурсанты могут просто хлопать в ладоши.

Удачи вам в создании [Своей игры](https://docs.google.com/presentation/d/1AIzkun3sNutgQDMbEVk8kZQDwjyVSSZ_4TYd6qAWfKA/edit?usp=sharing)!